## How to Apply for an Online Learning License Rev. 1/27/16

## A. LOG IN **Non-SUNY Employees:**

- 1. Go to the SLMS login web page (**https://nyslearn.ny.gov**).
- 2. Click on the **SLMS Login** button at the top of the screen.

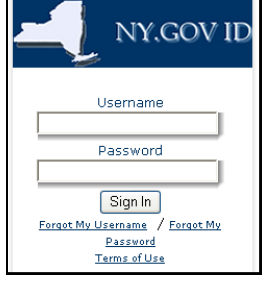

3. Type in your SLMS Username and Password., and then click on the **Sign In** button.

**Tip**: Non-SUNY employees – You can get your username and password using the "Forgot My Username" and/or "Forgot My Password" links on the login page.

## **SUNY Employees:**

- 1. Go to the SUNY portal site (**www.suny.edu**).
- 2. Click **System.SUNY.edu** link at the top right.
- 3. Click **SUNY Portal** under **Employee Resources**.
- 4. The **SUNY SECURE Sign On** box will appear. Select your campus and click the **Login** button.

**E-Business Services** and **SLMS**.

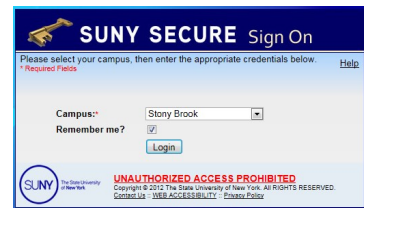

- **B. APPLY FOR AN ONLINE LEARNING LICENSE**
- 1. Click on the **Find Learning** link.
- 2. Click in the **Search by keyword** box and type in "**Partnership Online Learning**" and then click on the **Search** double-headed arrow or press Enter.
- 3. Under the **Filter By** area (on the left side of the screen) locate **By Learning Type**. Click on the **Curriculum** filter (you may need to click **More** first).
- 4. Click on the **Register** link to the right of **Partnership Online Learning License - Home Use Only**  or **Partnership Online Learning License - Work and Home Use**. Note: Work and Home Use requires manager approval.

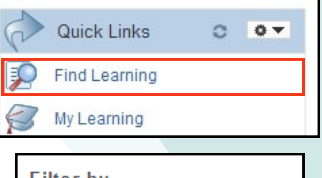

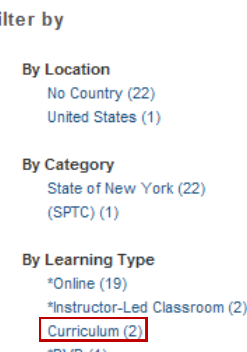

- 5. Click on the **Submit Registration** button. A message confirming your registration status will appear (it shows "pending approval" for now).
	- If you registered for "Home Use Only," you will be assigned an Online Learning license by Partnership staff.
	- If you registered for "Work and Home Use," you will be assigned an Online Learning license after your manager has approved your request.
- 6. Once your application has been processed, your status will change to **Completed** and you will be notified by email.

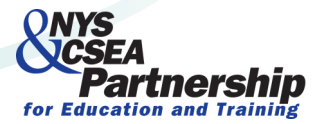

5. Type the ID/Username and Password for the account requested

on the screen and click the **Login** button. Then click on

6. Click **NY.GOV ID** and **Statewide Learning Management**.

**Tip**: SUNY employees – Contact your campus help desk for your username and password.

Statewide Learning Management System

Need assistance? Email OnlineLearningHelp@nyscseapartnership.org or call (800) 253-4332.